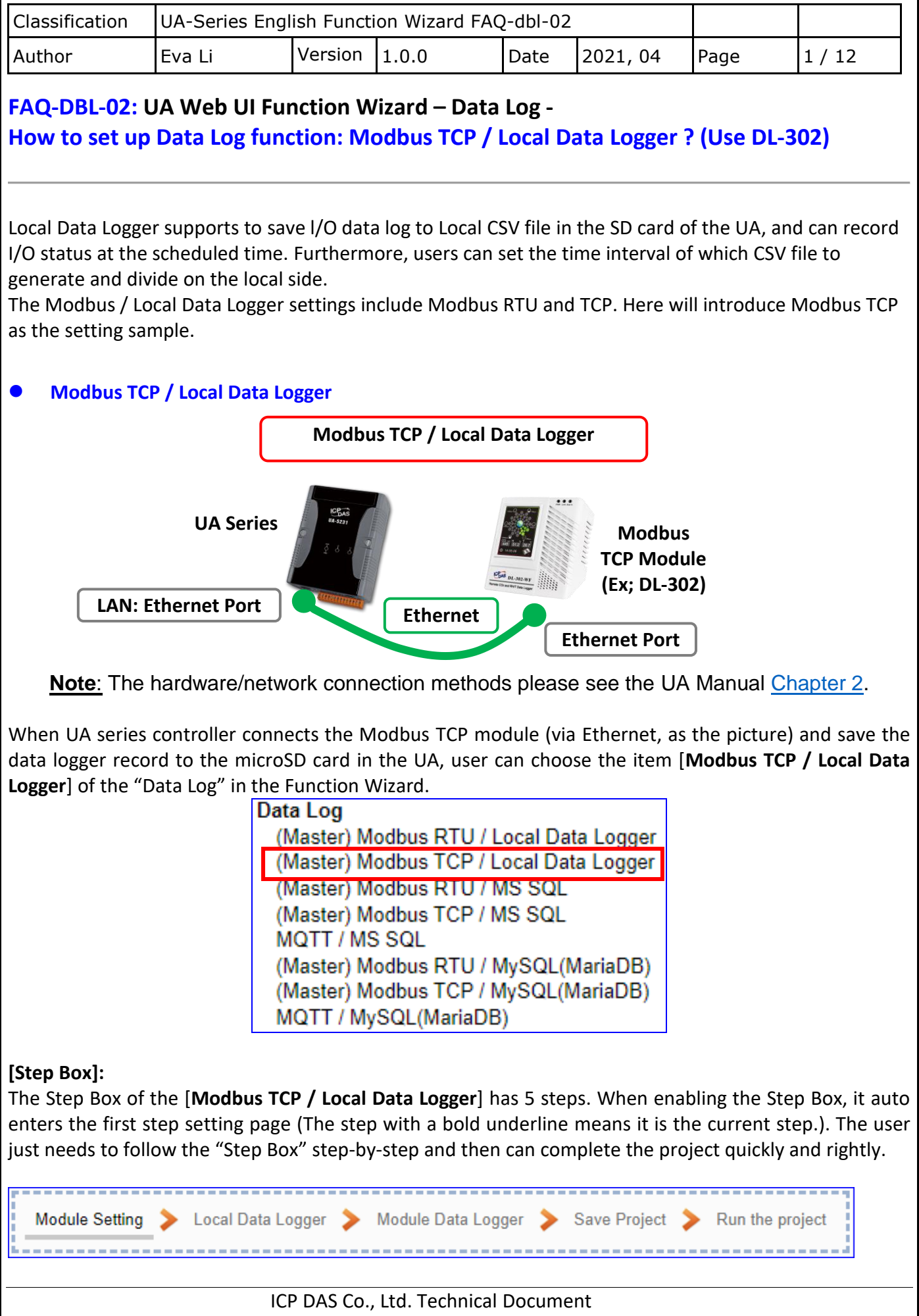

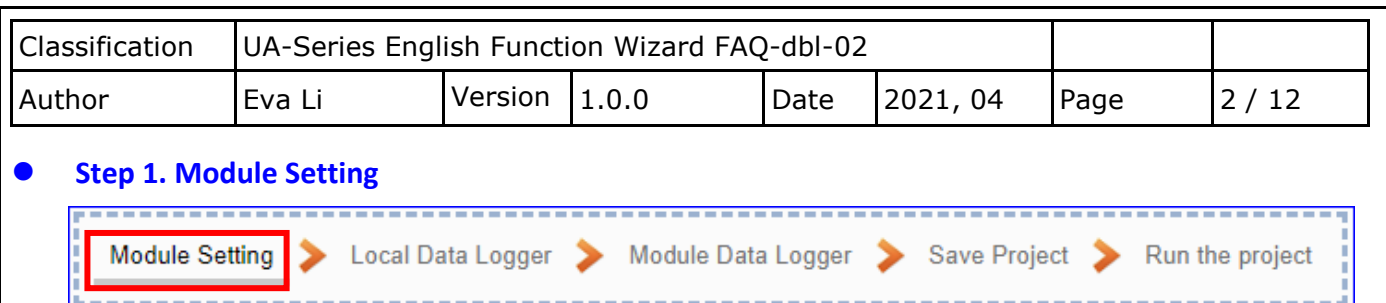

It auto-enter the first step, **Step 1 [Module Setting]** of the UI setting.

This page is for setting the communication values with the connected modules. First check the LAN port that connected with the module. If you use the module in the ICP DAS module list, you can select it and system will auto add and set up the module. Or you can give a name (Default name: Name). Click  $[\biguplus]$  button to add a new module, and then click [Edit] button to configure the module content and the Modbus mapping table.

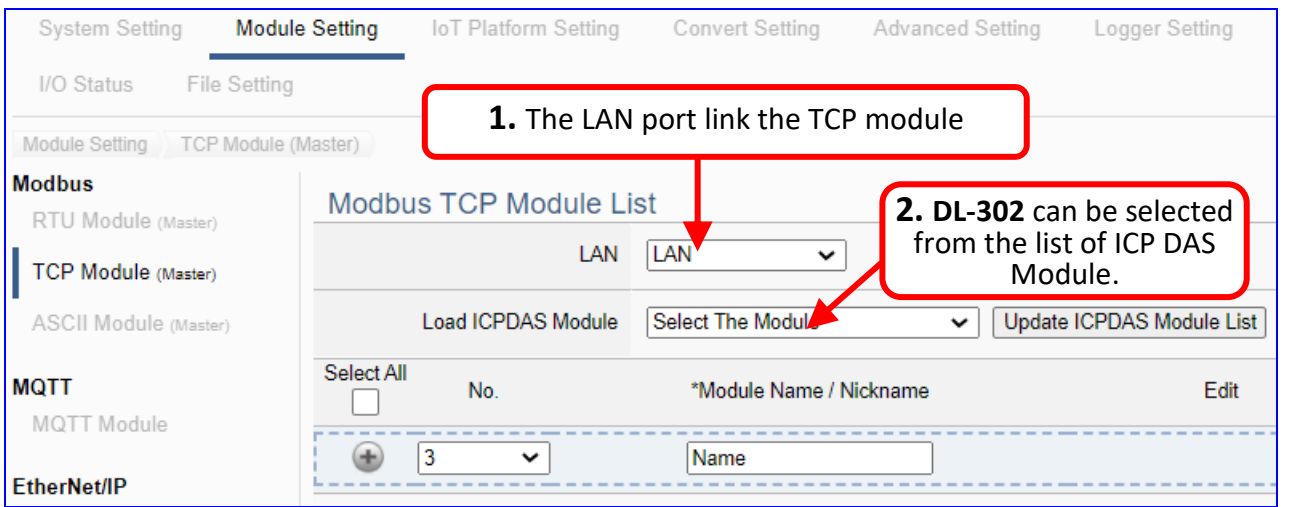

Add a module (No.: 1, Name: **DL-302**) as below, and then click [Edit] button to enter the "Module Content Setting" page.

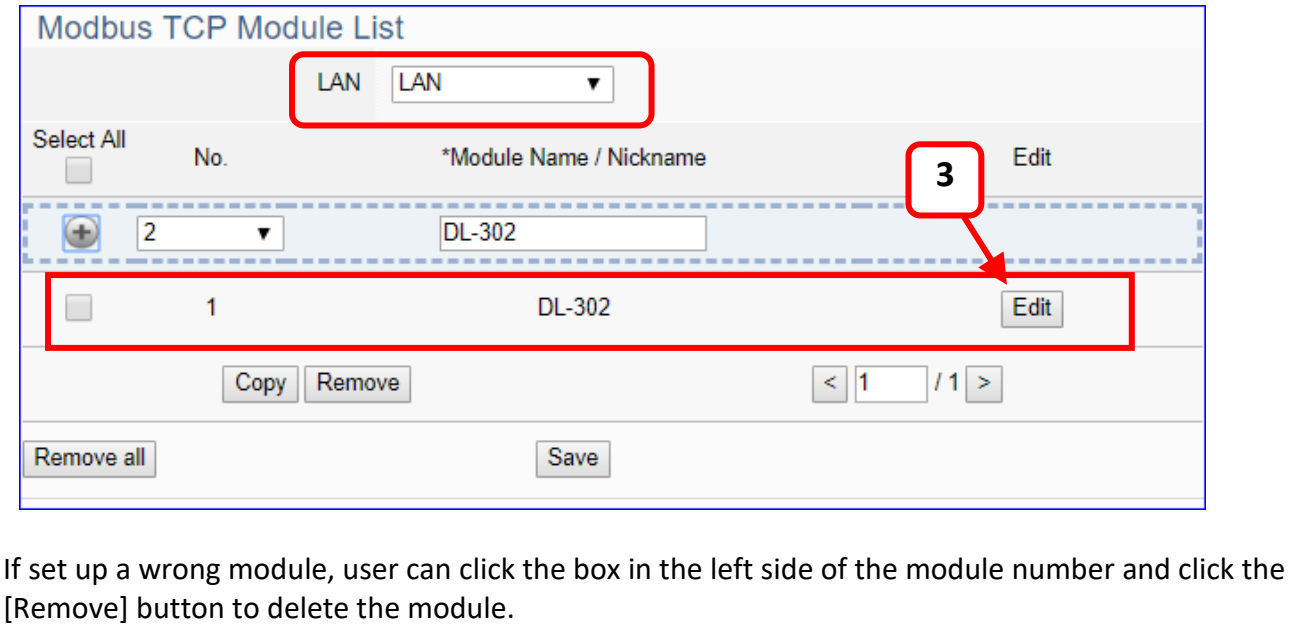

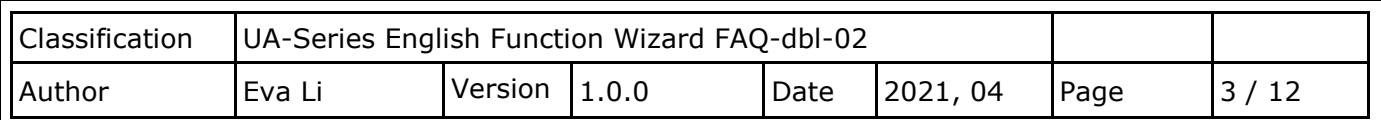

[**Module Content Setting**] can set up the module and the Modbus mapping table:

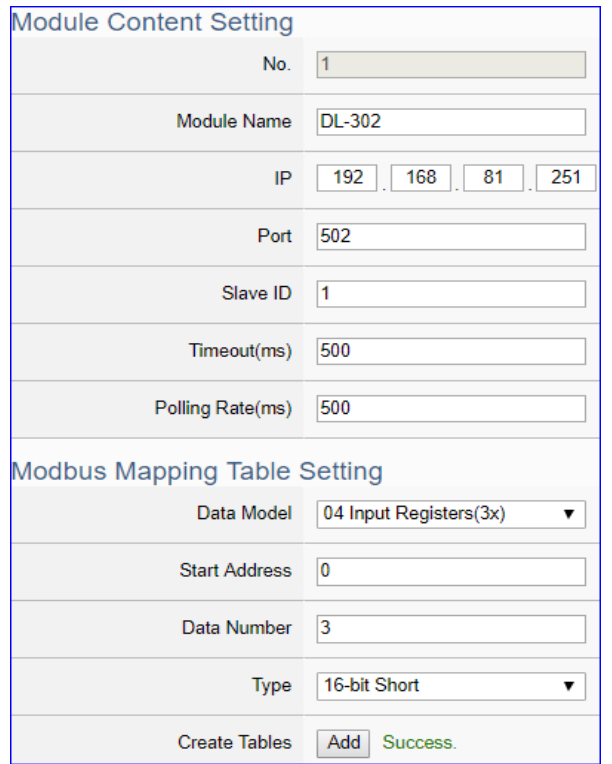

**This Example: DL-302**

**[IP] 192.168.81.251 (by user case)**

**DL-302 is in the ICP DAS Module list, when select it from the list the system will autoadd module and set up its Modbus Mapping Table. If not in the list, user has to set up the [Modbus Mapping Table] as below:** 

**Data Model: 04 Input Registers(3x) Start Address: 0 Data Number: 6 Type: 16-bit Short Click [ Add ]**

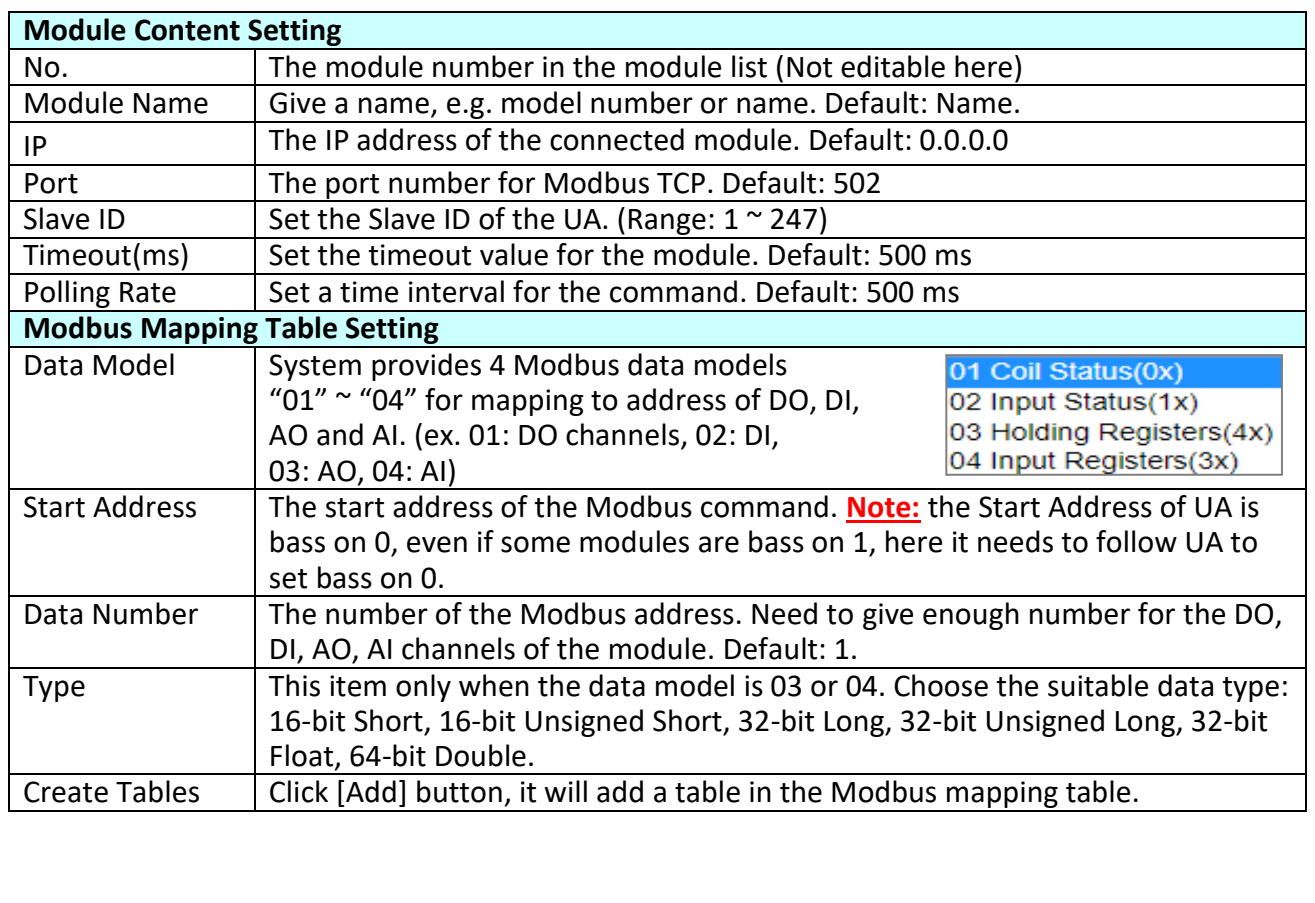

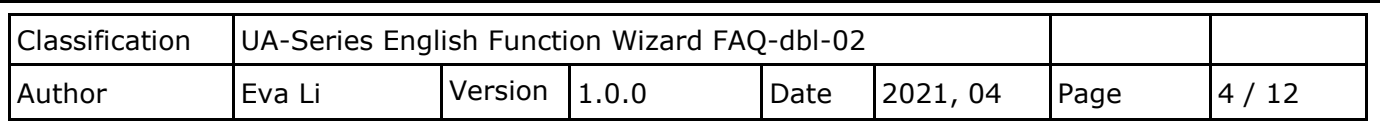

The finished Modbus Mapping Table as below.

# **Address:**

Display and edit the Modbus Mapping Table (in the order of mapping DO, DI, AO & AI).

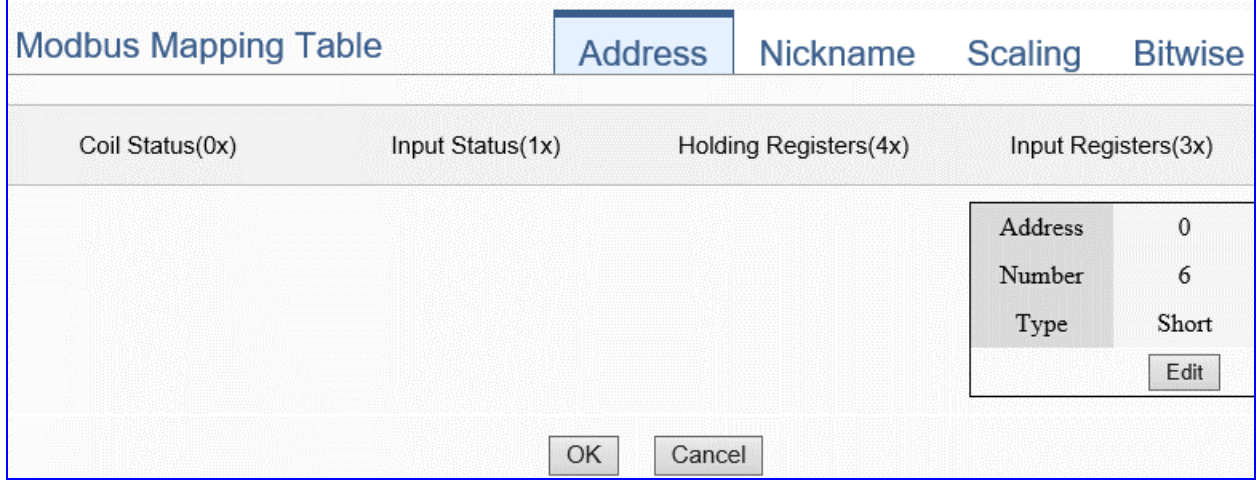

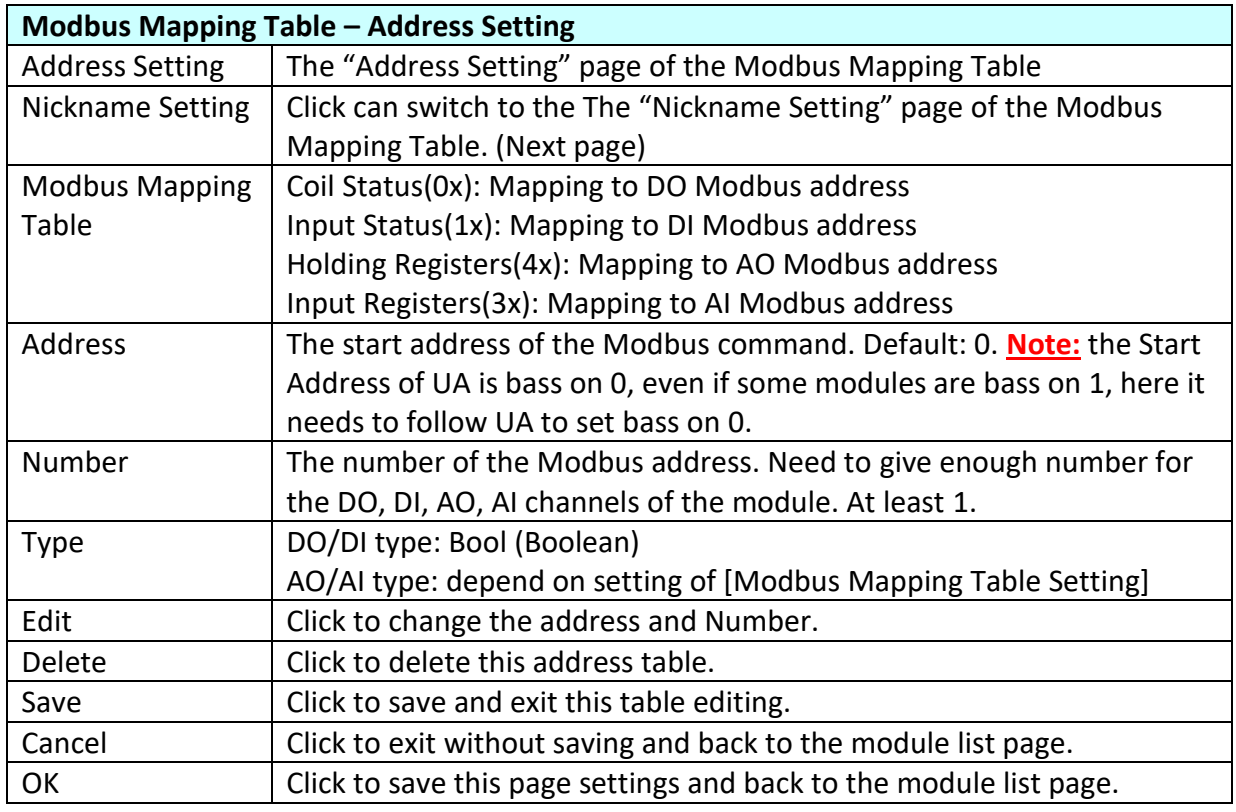

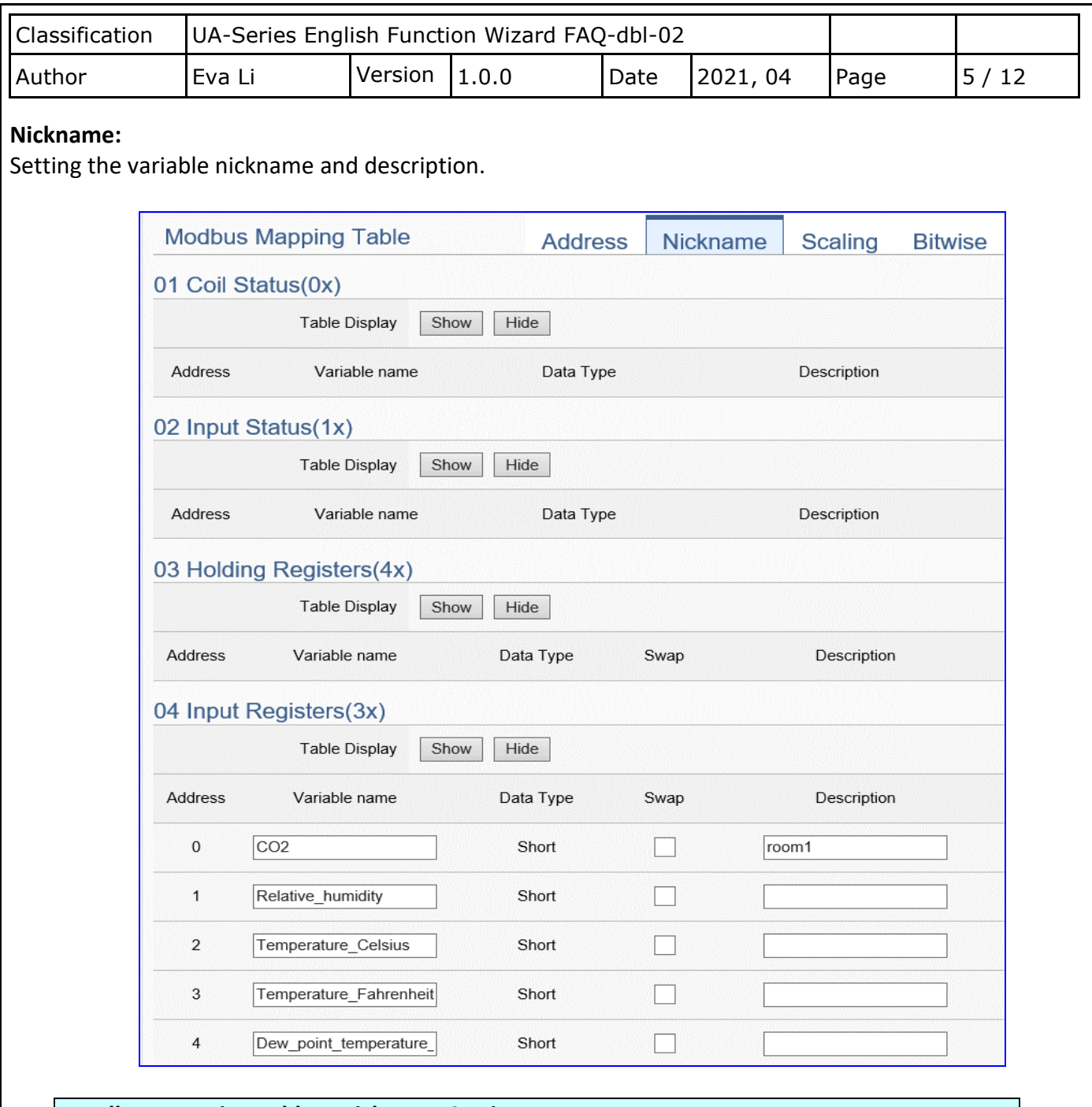

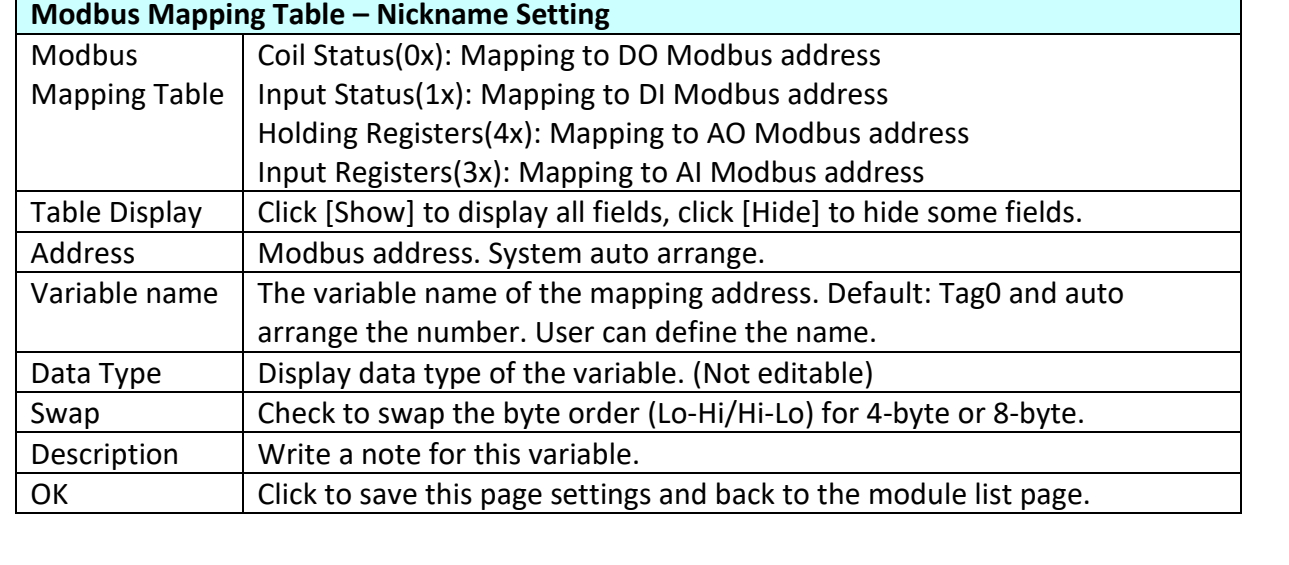

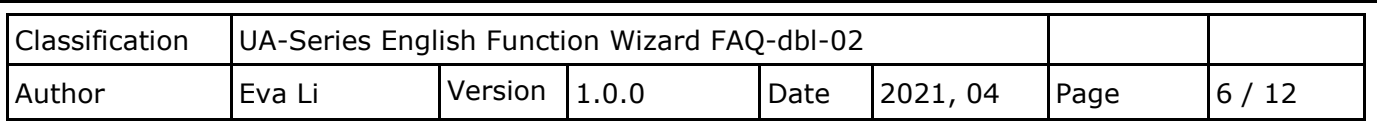

## **Scaling:**

**Scaling is only available in the AI/AO settings of Modbus RTU/TCP.** When the variable value needs to be scaled or converted before output, click the "**Advanced Setting**" button of the variable on the **Scaling** page, input the **Min**./**Max**./**Offset** of the Reference/Output items, add a description, and check "**Enable**" box, The Scaling conversion function will be activated.

**Note: this setting page is only displayed for AI/AO of the Modbus RTU/TCP.** 

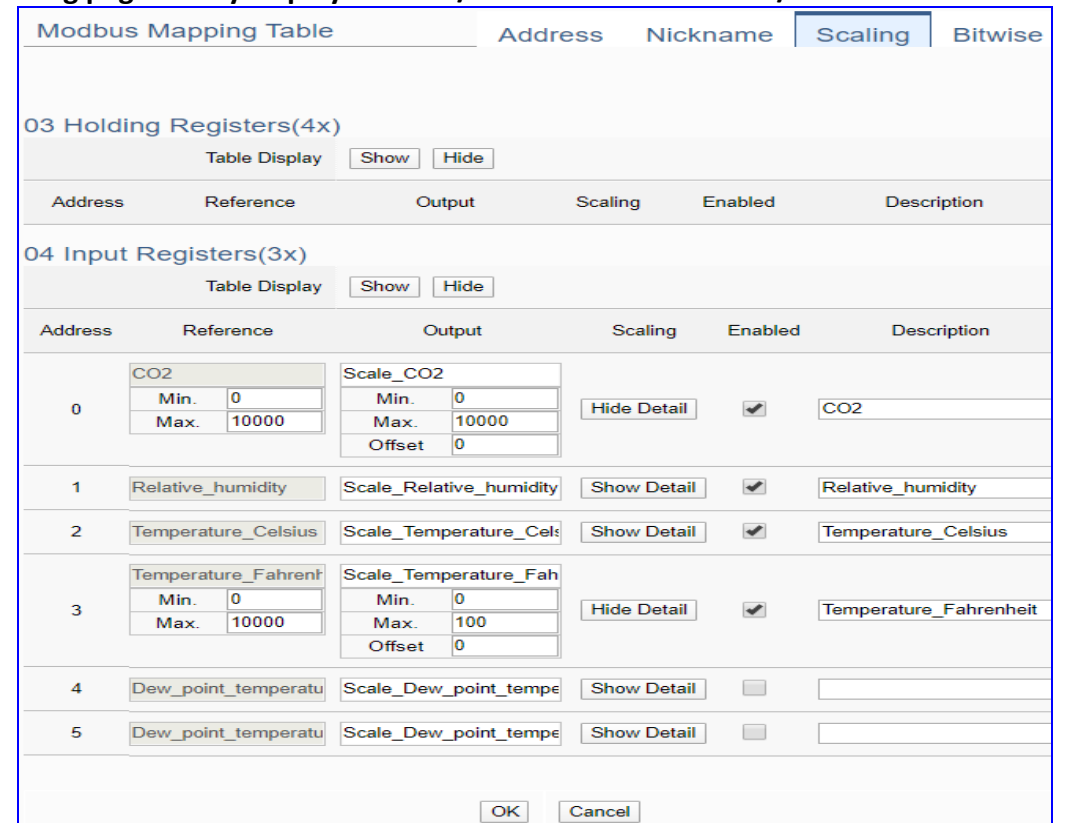

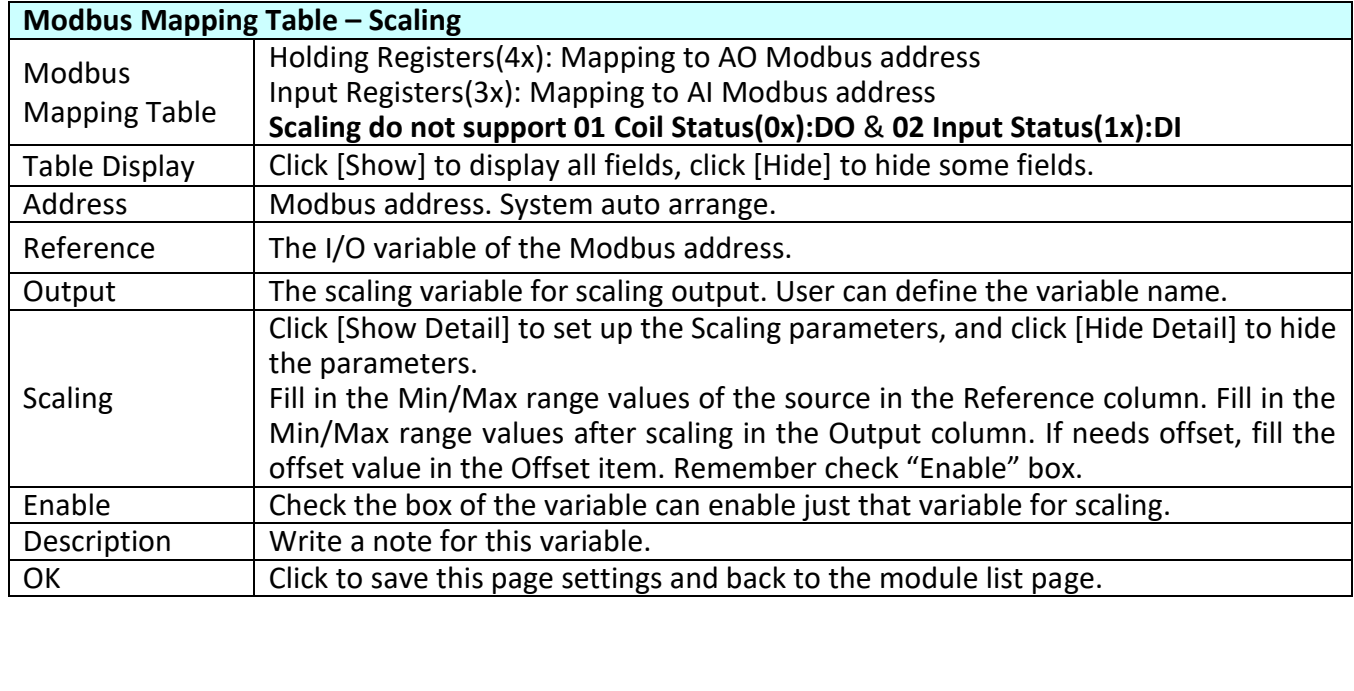

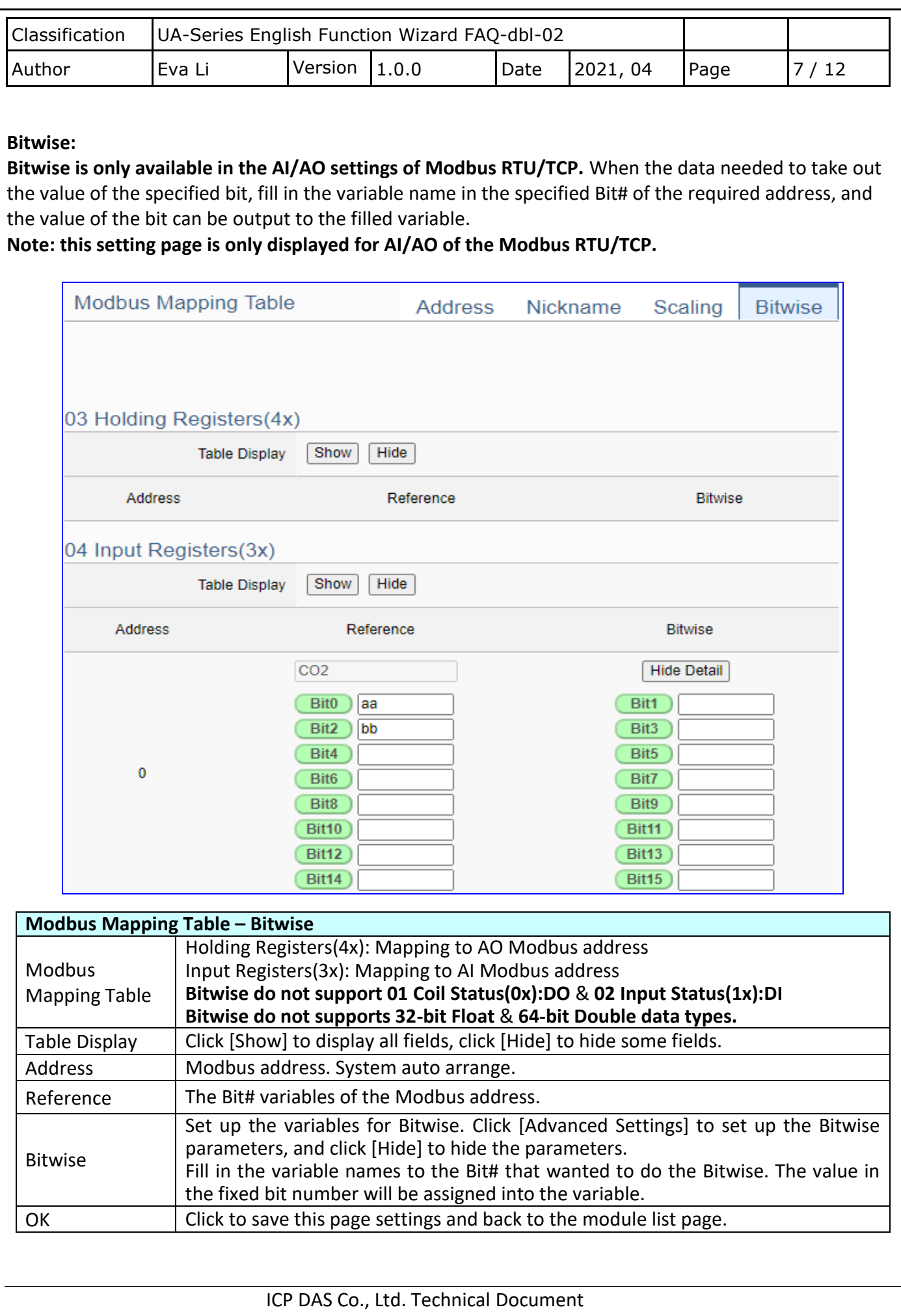

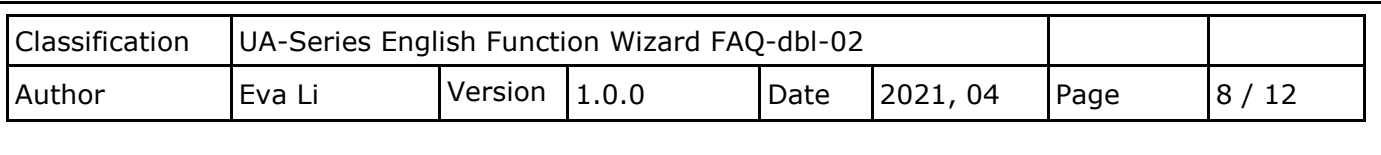

## **Step 2. Local Data Logger**

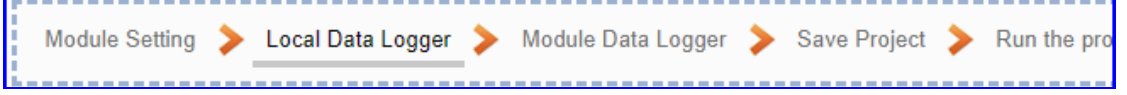

Click the next step, and enter the **Step 2 [Local Data Logger]** of the UI setting. This page is for setting the saving microSD card, e.g. the folder name, file length, log interval, card usage rate, and mount/unmount.

We select the "Modbus TCP / Local Data Logger" conversion at the beginning, so this step will auto enter the [**Data Logger > Local Data Logger**] page of Advanced Setting. The "Step Box" will prevent the user from selecting the wrong platform.

### **Before setting the parameters, user can refer to the "Example of the Log file and fields for the local data log file" that after the step 5.**

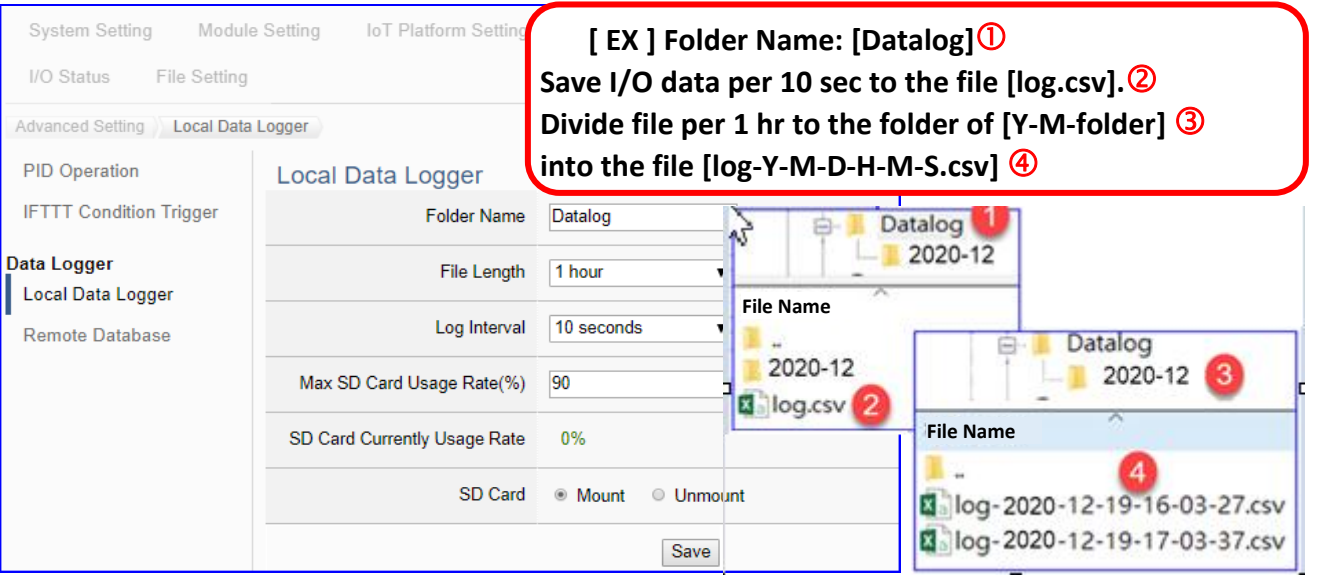

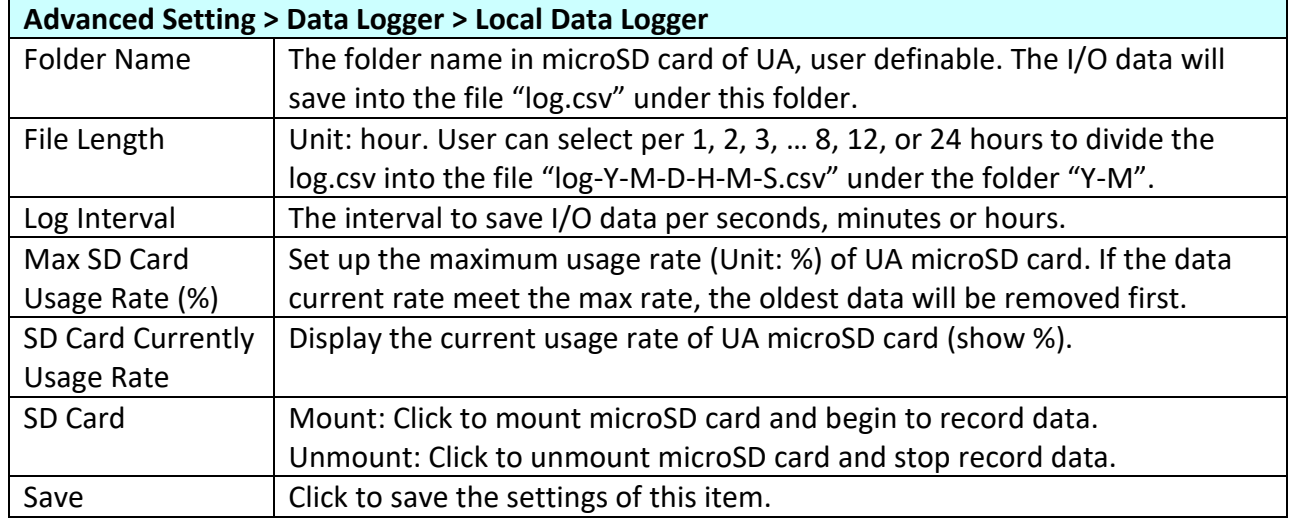

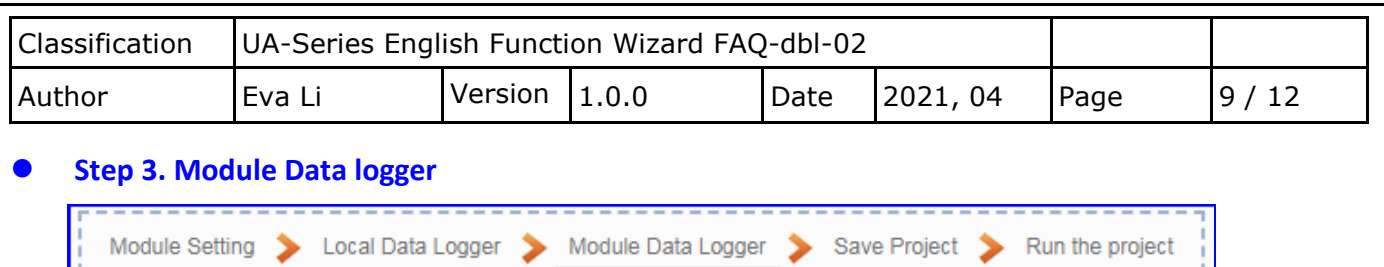

Click the next step, and enter the **Step 3 [Module Data logger]** UI setting. This step is for enabling the Modbus TCP module for Local Data Logger.

We select the "Modbus TCP / Local data logger" of Data Log at the beginning, so this step will auto enter the [**Local Data Logger > TCP Module (Master)**] page of Logger Setting. The "Step Box" will prevent the user from selecting the wrong platform.

Please check the box of the module user wants to do the data logger, e.g. DL-302.

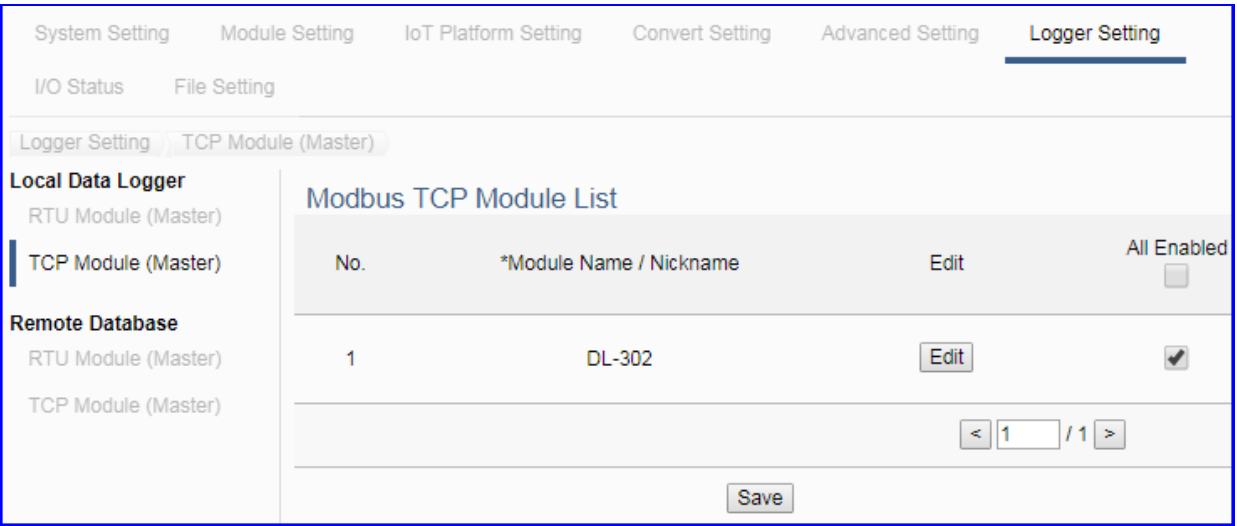

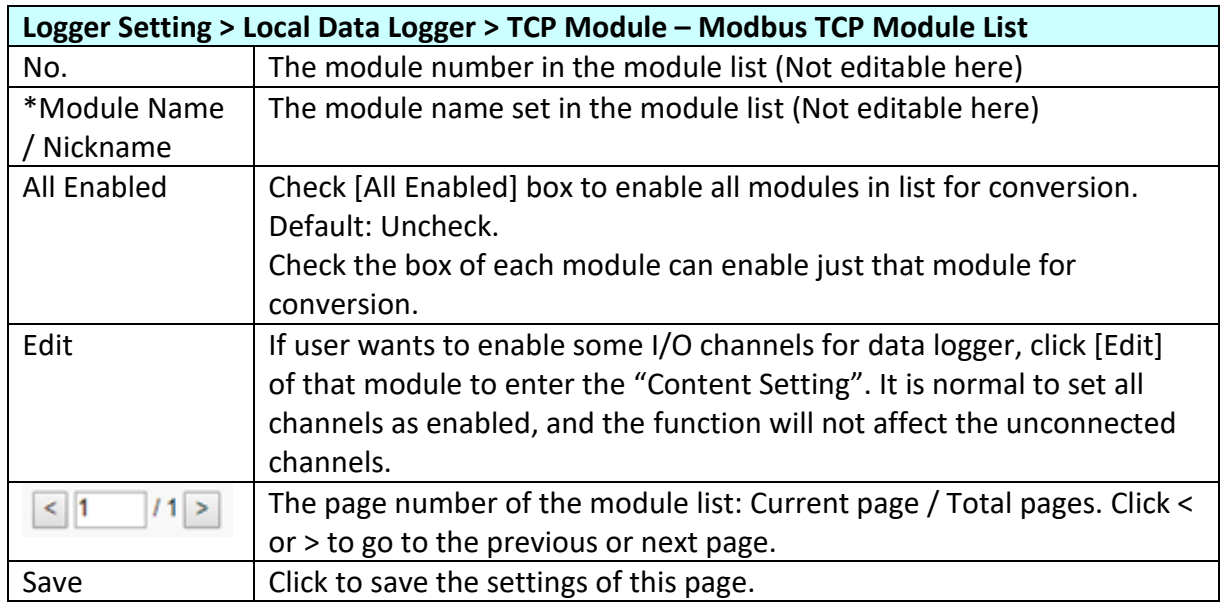

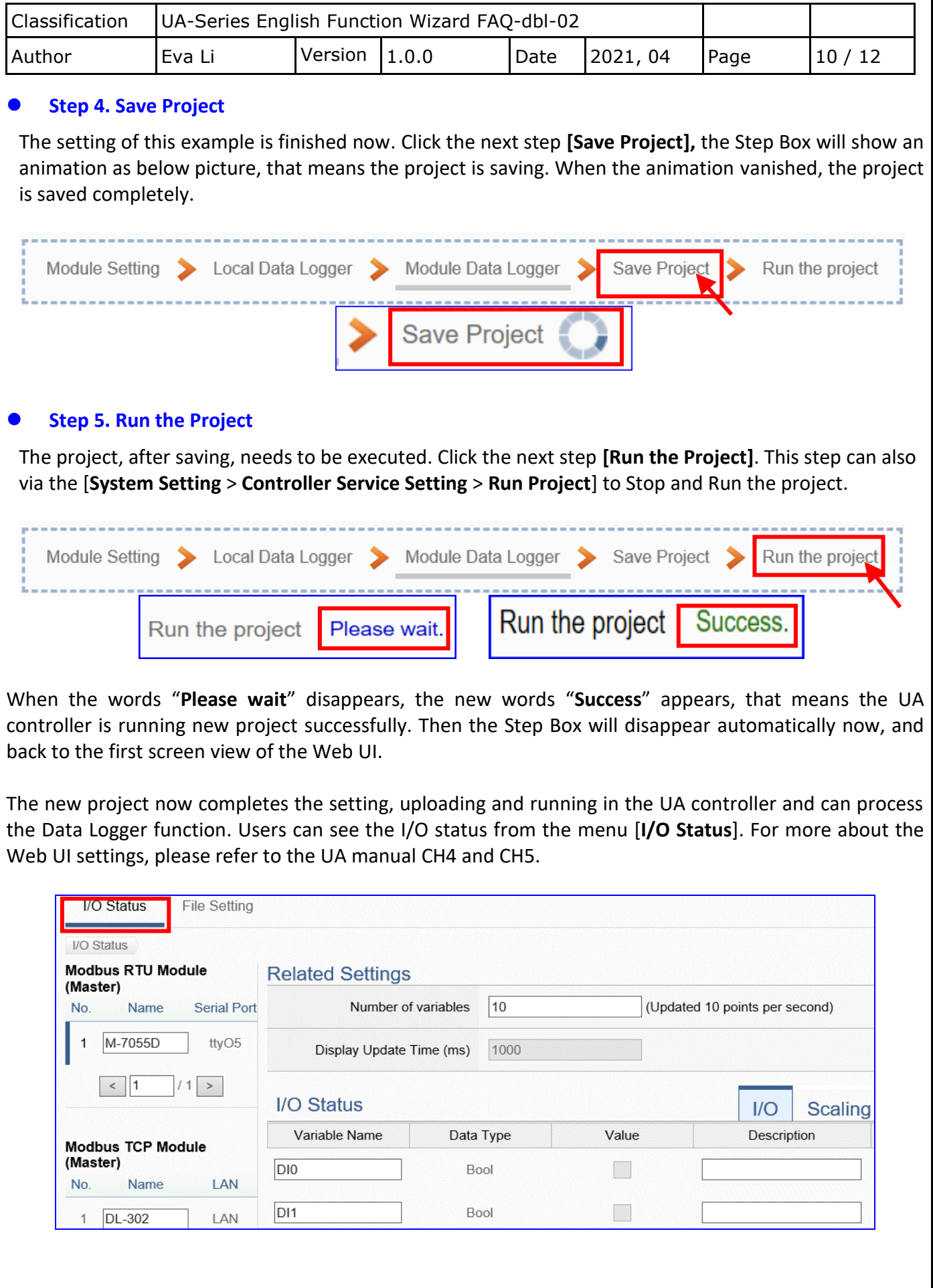

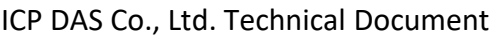

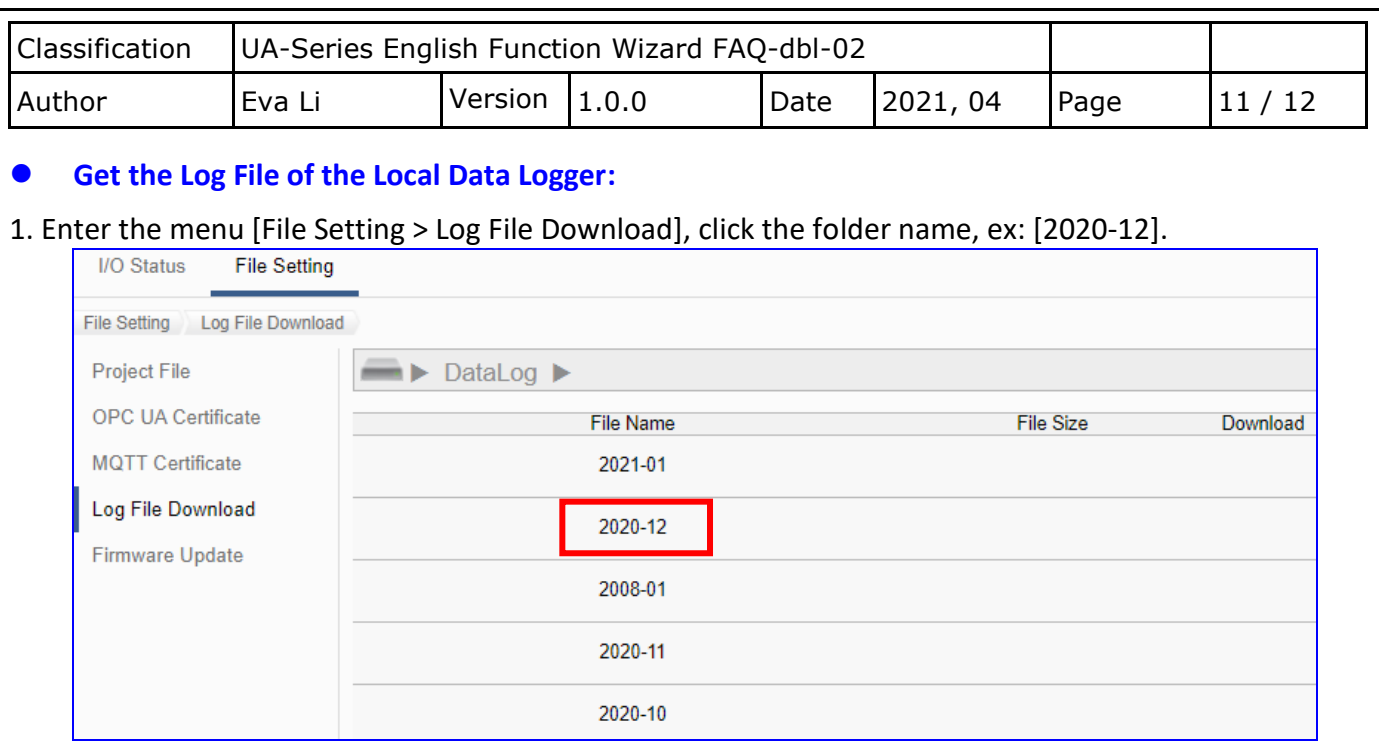

2. Download the Log file you need. The relationship of file name and the time is as below: The log file is divided according to the "**File Length**" set by the user and stored in the file under the **"year-month" folder**. The file name/example is as follows:

"**log-20xx(year)-xx(month)-xx(day)-xx(hour)-xx(minute)- xx(seconds).csv**"

**[Example]:** Set **"File Length"** as **1 hr.**, "**Log interval**" as **10 Sec.,** and data recording will be performed every 10 seconds, and the file generation time is **every 1 hour + 10 seconds**. When the system time comes to these specific times, the file will automatically end and save the file to the storage. The system will generate a new file to continue recording the log data of the next 1 hour + 10 seconds, and so on. When all files are saved to over the setting of **"Max SD Card Usage Rate(%)", the oldest file will be overwritten**.

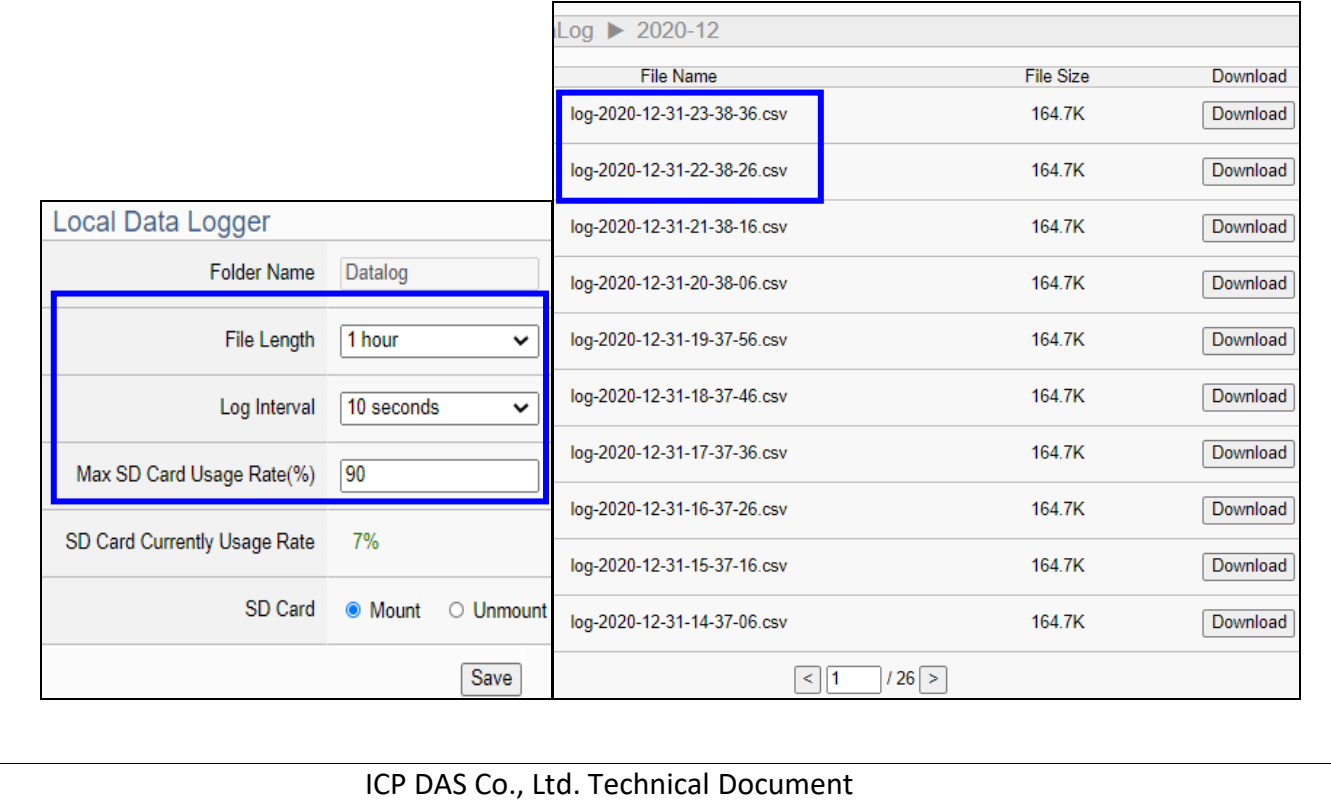

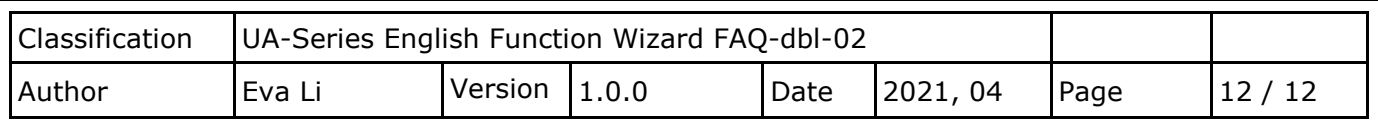

#### **Example of the CVS file and fields for the local data log file:**

- The Log record will be stored to the microSD card in the UA PAC, and the default name is the **folder** "**Datalog**" which can be customized by the user.
- I/O data records will be stored in the **file** "**log.csv"** under this folder.
- $\diamond$  The log data file is divided every 1, 2, 3... 8, 12 or 24 hours according to user settings, and saved to the **file** "**log-YYYY-MM-DD-HH-MM-SS.csv**" under the **folder** "**YYYY-MM**".
- Each tag data and status are recorded in each separate row, **the row is added down for each interval**, and the tag data is recorded in time sequence.

#### The example file is shown as the following.

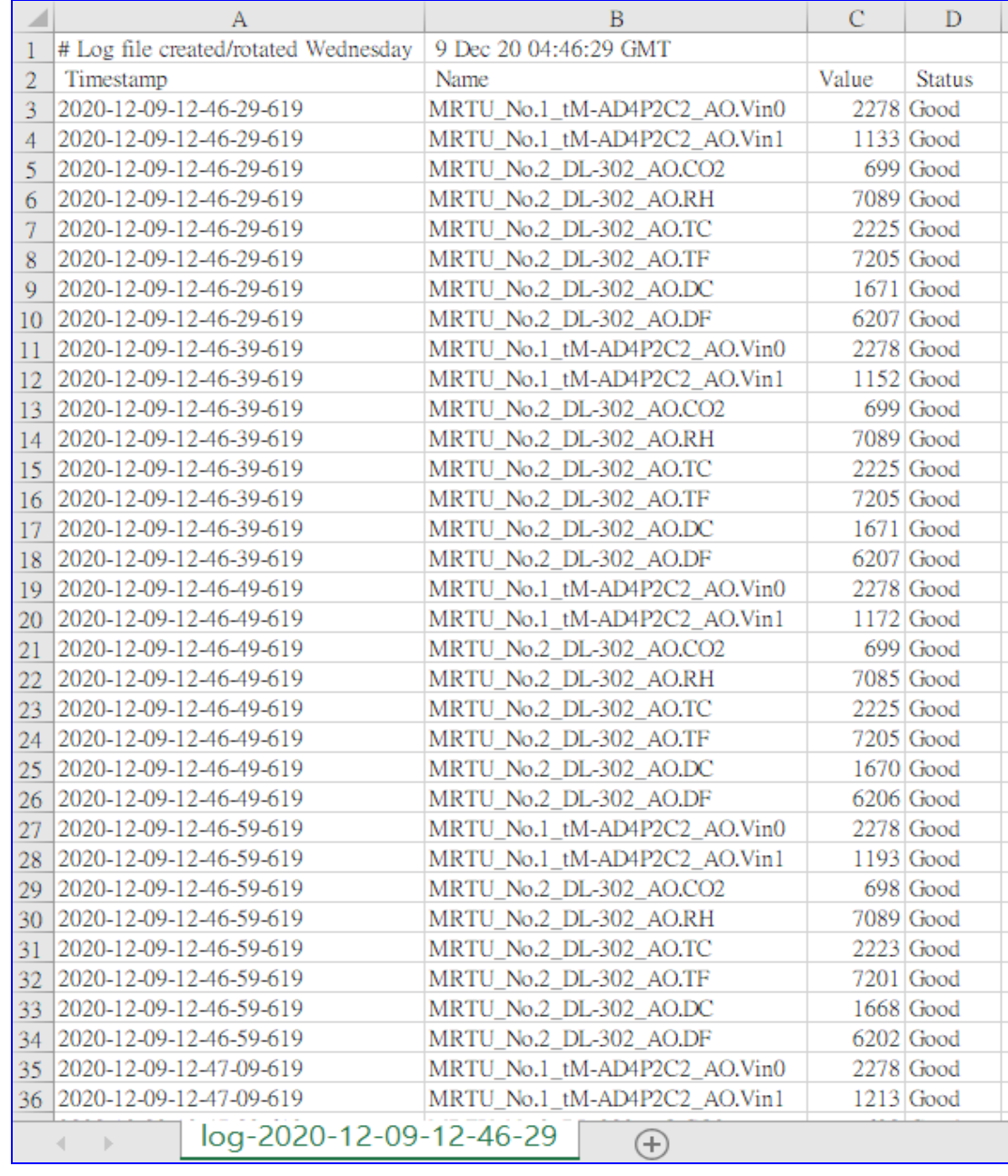